## ほくようID ユーザー登録手順 (1/3)

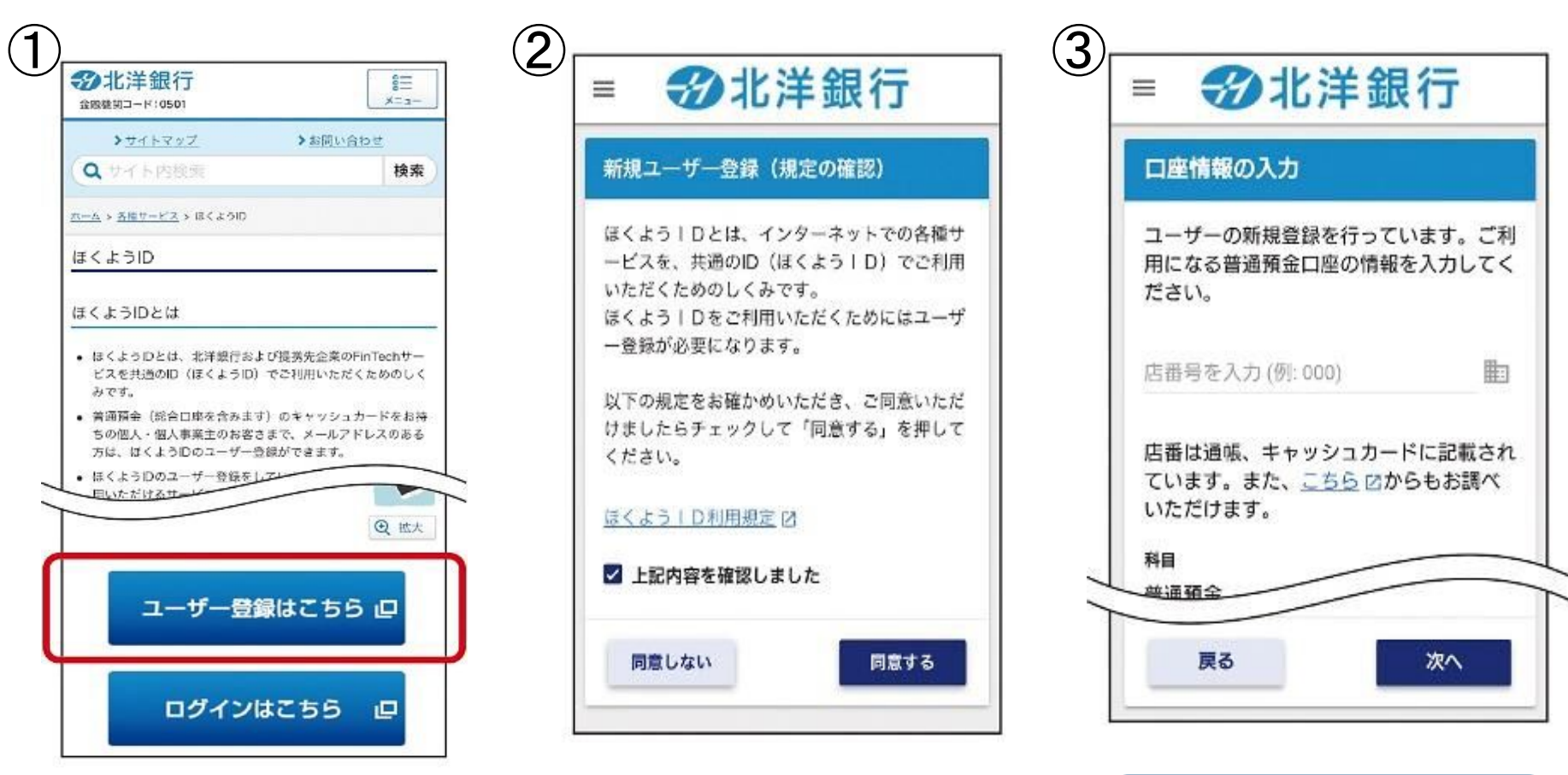

「ユーザー登録はこちら」 をタップして登録ページに 進みます。

【推奨ブラウザ】 iOS:Safari Android:Google Chrome ほくようID利用規定を ご確認いただき、チェック ボックスにチェックした上で、 「同意する」をタップします。 普通預金口座の情報を、 画面の指示に従って入力 していきます。

## ほくようID ユーザー登録手順 (2/3)

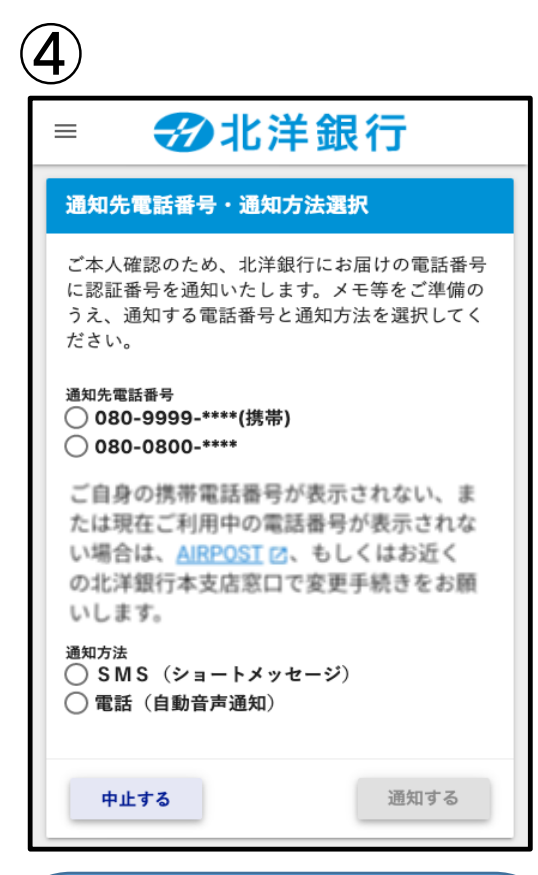

通知先電話番号と通知 方法を選択し「通知する」 をタップすると認証番号が 通知されます。 ※ご自身の電話番号が表示され ない場合、AIRPOST、または北 洋銀行本支店窓口で変更手続 きをお願いします。

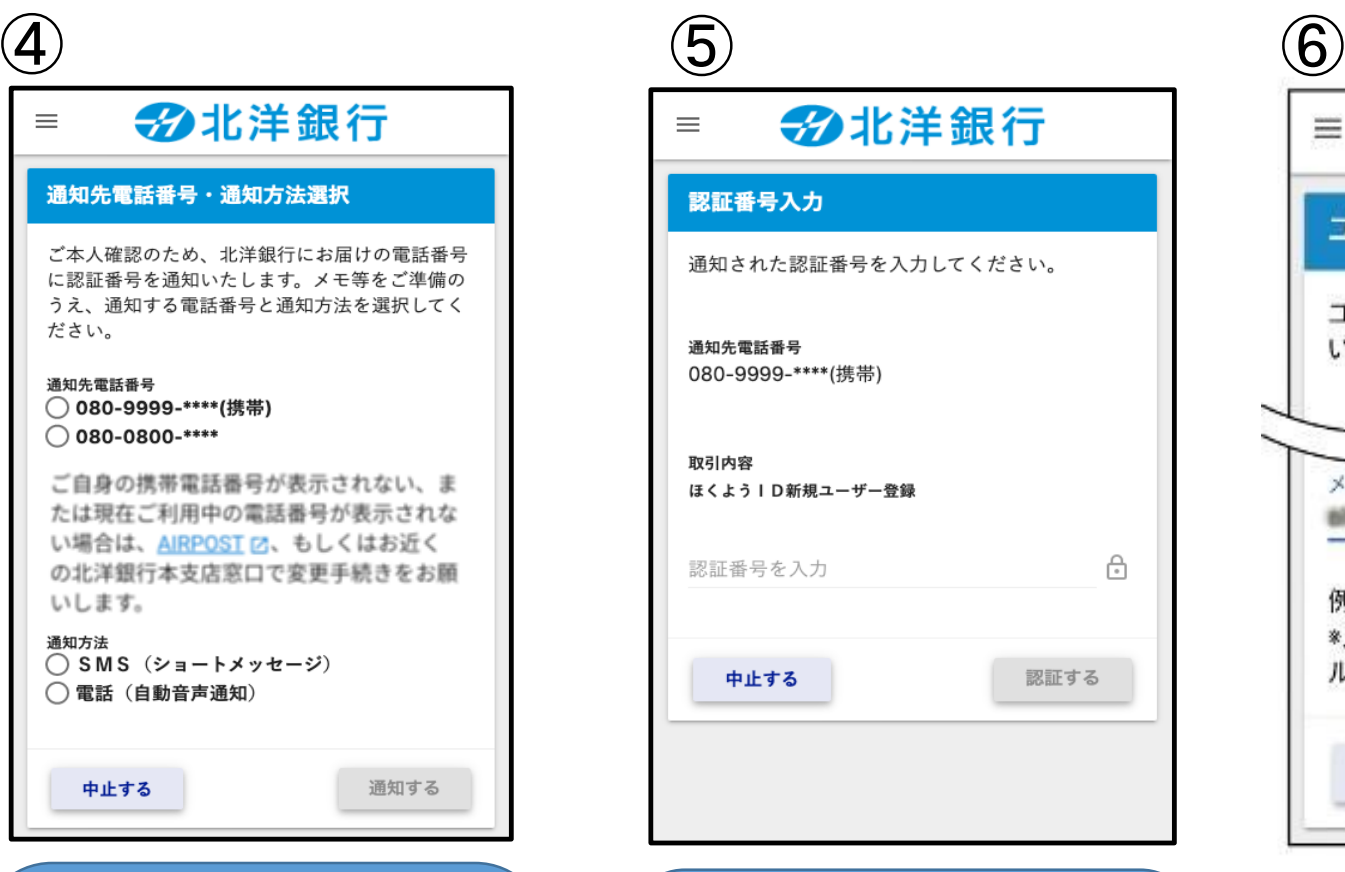

通知された認証番号を入 力し、「認証する」をタップ します。

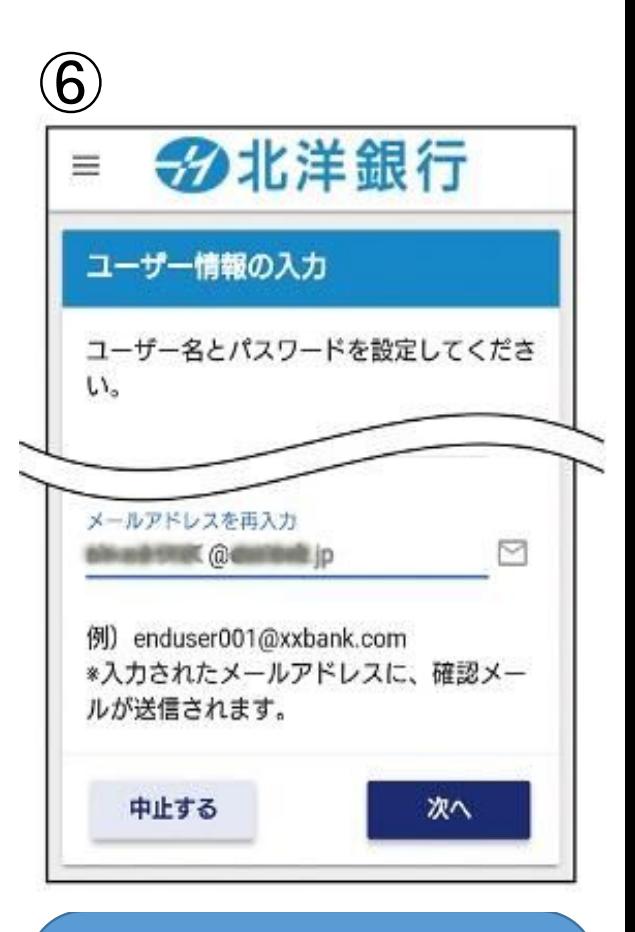

ログイン時に使用する ユーザー名、パスワードを 設定し、メールアドレスを 入力した上で、「次へ」を タップします。

## ほくようID ユーザー登録手順 (3/3)

⑧

 $\leftarrow$ 

います。

https://test-

M545?

を完了してください。

ViNidmMWQxNzYwYo

■ユーザー登録完了用のURL

北洋銀行 hokuyoid-info@ fnm.hokuyobank.co.jp より登録確認メールを お送りします。

 $\bigcirc$ 

【メールが届かない場合】 迷惑メール設定のご確認、 および上記ドメインの受 信許可設定や別のメール アドレスをお試し下さい。 ※詳細はよくあるご質問をご覧く ださい。

登録確認メールに記載の リンクをタップしてください。 ※『お使いのブラウザでは表示で きません』のエラーメッセージが表 示された場合は、下記推奨ブラ ウザの検索窓にURLを貼付けて お進みください。 iOS : safari Android : Chrome

盲

(ほくよう | D) ユーザー登録受付のご案内

ほくようIDにご登録いただき、誠にありがとうござ

以下のURLをクリックして、ユーザー登録のお手続き

fn1.hokuyobank.co.jp/hokuyo/user/#!/usermenu/SU

verificationKey=MmY0YiA0NzM3NmJINTIINTU2MG. ZGE2NDEwZWFkZTNkMjhjZTk0YzJiZDBIOTIIMjU1NT

24時間を経過してもユーザー登録がお済みでない

北洋銀行(維持保守)

盲

15.25

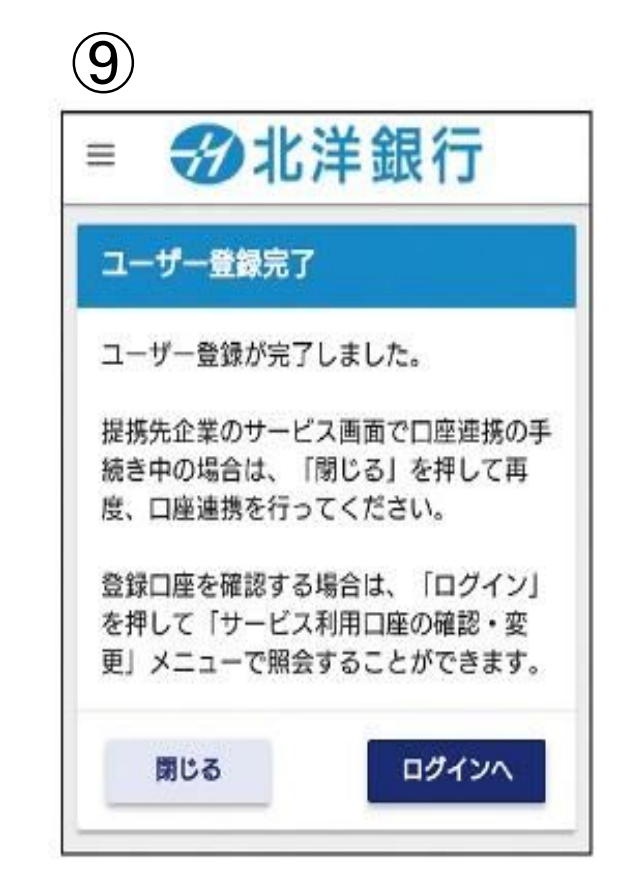

上の画面が表示されまし たら、登録完了です。